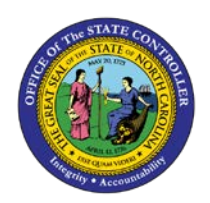

## **PROCEDURE 50:**

**SETTING UP AN NRA VENDOR FOR WITHHOLDING**

## Job Aid AP01-50

The purpose of this job aid is to explain how to set up an NRA vendor for withholding in NCAS.

**Processing NRA withholding in NCAS is similar to both State and Federal backup withholding. NRA withholding requires that the** *Vendor Payable Information (VPN)* **screen and the** *Vendor Default Distribution (VDD)*  **screen be set up. The only differences are the withholding rates and the mini-chart indicators.**

## **After accessing the Accounts Payable module:**

- 1. Type **VPN (***Vendor Payable Information)* in the NEXT FUNCTION field and press **ENTER** to access the *VPN* screen.
- 2. Type **XXPN** in the PAY ENTITY field.
- 3. Type the **vendor's number** in the VENDOR NUMBER field (if it does not default.)
- **4.** Type the **vendor's group** in the GROUP field, if applicable. **(Do** *NOT* **press ENTER here!)**
- 5. Type **yesterday's date** in the TAX ID EXPIRATION DATE field.
- 6. Type the **appropriate percentage** in the 1099 WITHHOLDING RATE field to withhold NRA taxes only, type **30.00**.
- 7. Type the **NR code** in the 1099 CODE field.
- 8. Press **ENTER** to complete the entry and process the changes.
- 9. Type **G** in the REQUEST field and press **ENTER** to display the vendor record.
- 10. Type **VDD** (*Vendor Default Distribution)* in the NEXT FUNCTION field and press **ENTER** to access the *VDD* screen.
- 11. Type the **appropriate withholding indicator** in the 1099 WITHHOLD field.
	- a. If NRA taxes are being withheld, type **953** in the 1099 WITHHOLD field. This indicator controls the accounts to which the withheld amount is posted.
- 12. Press **ENTER** to complete the entry.

.<br>P

**AP01**